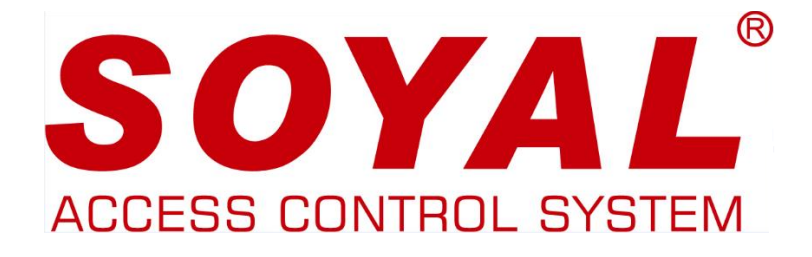

# **AR-725PDX**

# **MIFARE programozó és SOR alkalmazás**

# **Felhasználói Kézikönyv**

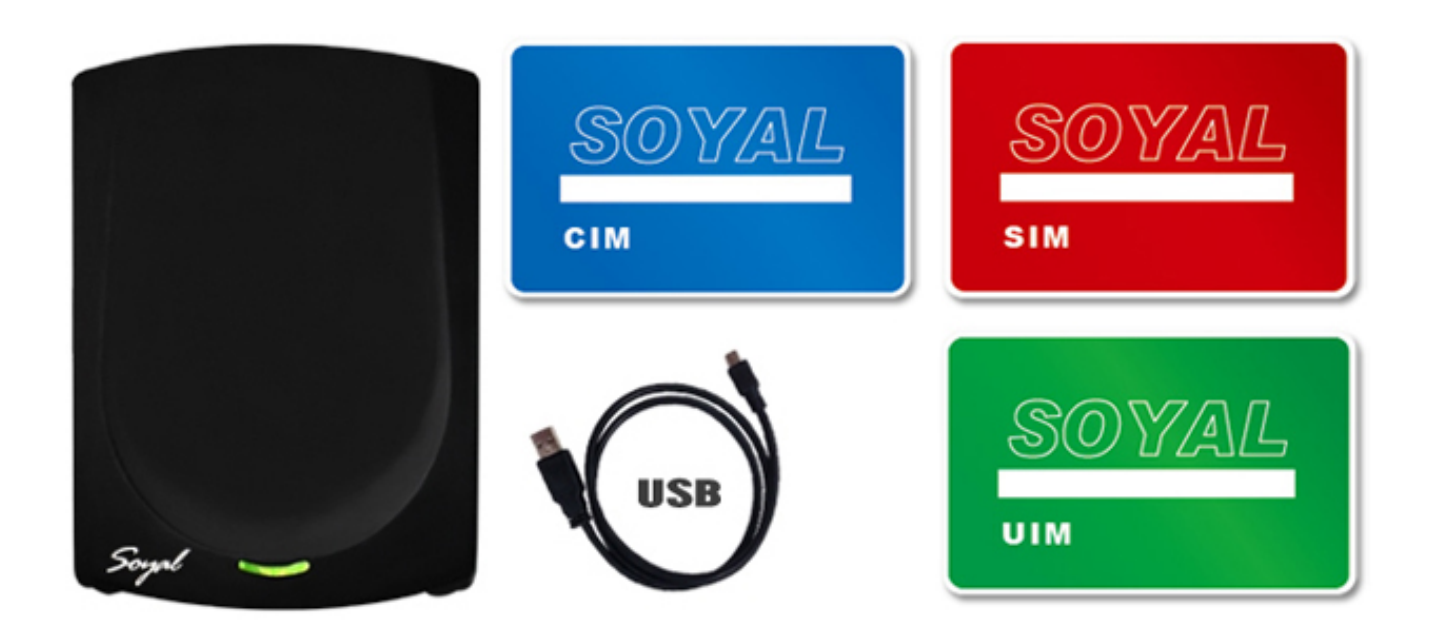

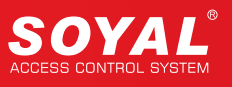

# **1. Bevezetés**

A SOYAL szabadalmaztatott rendszere (SOR) egy, a Mifare különböző típusú felhasználásán (MAD) alapuló mechanizmus, ami lehetővé teszi a belépési folyamatok kezelését. A SOR a MIFARE fejlettebb kiadása és a MAD korszerűbb változata, ami segít a felhasználóknak hatékonyabban kihasználni a MIFARE rendszer előnyeit. A MIFAREKEY és SOR TOOLS szoftverek segítségével továbbfejlesztheti a MIFARE rendszer funkcióit.

# **2. A SOR rendszer előnyei**

**1**. A három különböző adminisztratív jogosultságot adó kártya (SIM kártya, UIM kártya és CIM kártya) kezeli a jelszavakat, és az olvasó tápkimaradása esetén az összes információ kiolvasható az olvasóból.

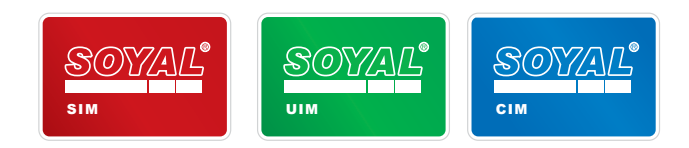

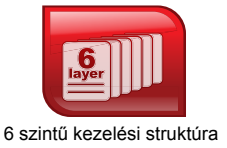

**2**. A kártya beépített kódjával lehet programozni a SOR funkciót. Az egyes szintek külön kezelik a saját felhasználóikat.

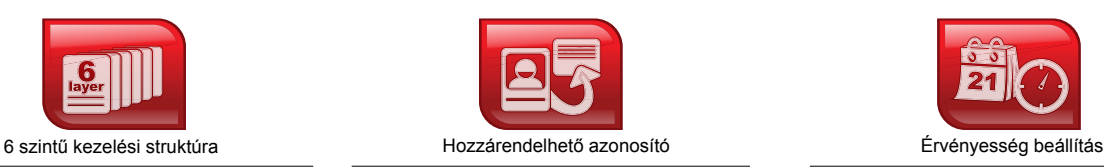

**3**. A MIFARE kártya azonosító nem gyárilag beállított, a felhasználó maga állíthatja be. Felhasználóbarát azonosító kezelés.

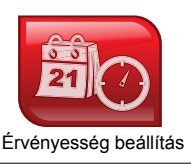

**4**. A kártya érvényességi ideje a SOR funkció segítségével beállítható.

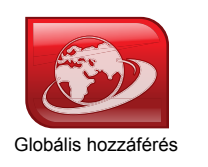

**5**. Egyetlen kártyával több, SOR rendszert használó helyen is beléphet.

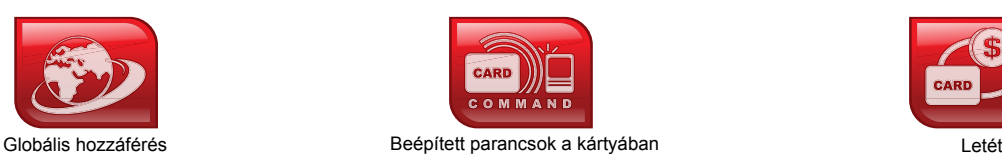

**6**. A MIFARE kártya segítségével adja meg az utasítást a vezérlőn, így többé nem szükséges külön beállítani az olvasót.

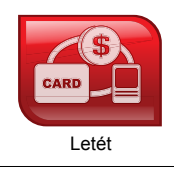

**7**. A SOR funkció lehetővé teszi elektronikus ügyletek végrehajtását gyorsan és biztonságosan. A kártyán letétet és adatokat lehet tárolni.

# **3. A SOR alkalmazása**

- A SOR rendszerrel szerkesztheti a területkódot, kártyakódot, érvényességet és egyéb jogokat a rugalmas beléptetés kezeléséhez.
- A SOR rendszer jellemzői: egy létesítmény tagsági kártyáihoz tartozó érvényesség beállítása és jogok vagy hozzáférés vezérlése, mint például: látogatási gyakoriság statisztikák lekérdezése, árusító automaták vagy fix értékű fogyasztási rendszerek vezérlése, stb.
- A SOR fix értékű megbízási szolgáltatás használatával üzemeltethet árusító automatákat és megkönnyíti a szállodákat kezelő rendszerek alkalmazását.
- A SOR használatával egyetlen kártya elég a szobához tartozó adatok kezeléséhez és beállításához. ●

# **4. A SOR megkötései**

A SOR kártyákat a hagyományos MIFARE olvasó nem ismeri fel, csak a kártyachipben található eredeti MIFARE kódot tudja olvasni. A különböző chipkártyás beléptető rendszerek egymással nem működőképesek.

## **5. AR-737P és a MIFARE kulcs**

Az AR-737P olvasó ideiglenesen tárolja a kártya adatokat, de tápkimaradás esetén az információk elvesznek. Az AR-737P olvasó elsődlegesen a kártya jogosultságok, kártyaformátum és a felhasználók beállításához használható. A MIFAREKEY szoftver segítségével lehet fejleszteni hozzá alkalmazásokat.

## **6. A kártya beállítás lépései**

- A. Engedélyezési kártyák beállítása (3 db SIM kártya, 3 db UIM kártya, 3 db CIM kártya).
- B. SOR vezérlő és SOR programozás engedélyezése.
- C. MIFARE IC S50 formatálása.
- D. Formatált kártya szerkesztése.
- E. Utasítás kártya engedélyezése.
- F. Belépési vezérlő és engedélyezési kártya beállítása.

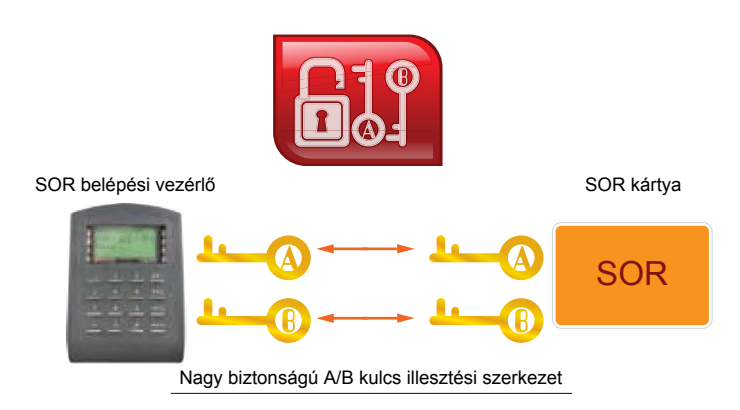

# **A. Engedélyezési kártyák beállítása**

Az engedélyezési kártyák használatával mentse el a jelszót ("Key A / KeyB") és állítsa be az engedélyeket a jelszó biztonság megerősítéséhez. Az engedélyezési kártyák nagyon fontosak, ezért tárolja őket biztos helyen.

#### **Eszköz engedélyezése (SIM / CIM / UIM):**

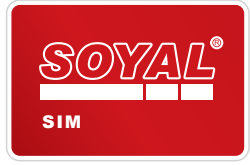

#### **SIM (Piros) = Rendszerindító kártya**

Legmagasabb szintű jogosultsággal rendelkezik. A **SIM** kártya megtartja minden forgalmazó vagy felhasználó azonosítóit. Elérhető funkciók: kártyaformázás, kártyaszerkesztés, felhasználó jogosultsági szintek beállítása. Minden egyes AR-737P olvasóhoz három **SIM** kártya tartozik.

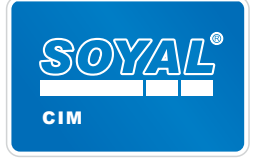

#### **CIM (Kék) = Olvasó programozó kártya**

Csak a **CIM** kártyával lehet az olvasóhoz új alkalmazást létrehozni. A **CIM** kártya elsődleges funkciója a kártya formatálása és szerkesztése. Minden egyes AR-737P olvasóhoz három **CIM** kártya tartozik.

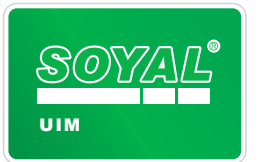

#### **UIM (Zöld) = Felhasználó szerkesztő kártya**

Csak az **UIM** kártyával lehet új olvasót csatlakoztatni az alkalmazásokhoz. Az **UIM** kártya elsődleges funkciója a vezérlő formatálása és szerkesztése. Minden egyes AR-737P olvasóhoz három **UIM** kártya tartozik.

**"KeyA" / "KeyB":**

A "**Key A**" / "**Key B**" egyenként 12 db hexadecimális karakterből álló kód.

- "**Key A**"=12 db karakter (0-9 számjegyek és A-F betűk)
- "**Key B**"=12 db karakter (0-9 számjegyek és A-F betűk)
- Kétféle beállítási utóadat: A:Csökkenés és A:Növekedés, vagy A:Csökkenés és B:Növekedés.

**A:Csökkenés, A:Növekedés (Alapértelmezett):** Az adatok olvasása és írása előtt először ellenőrizze a SOR kártyával és a "Key A" SOR vezérlővel.

**A:Csökkenés, B:Növekedés:** Az adatok olvasása előtt először ellenőrizze a SOR kártyával és a "Key A" SOR vezérlővel. Az adatok írása előtt először ellenőrizze a SOR kártyával és a "Key B" SOR vezérlővel.

## **MEGJEGYZÉS:**

A kártya és vezérlő adatok másoláshoz szükséges a "Key A" / "Key B" és az elosztási kód ellenőrzése.

#### SIM kártya beállítása (Key A / Key B)

**1. Lépés:** Kösse be az AR-737P USB csatlakozóját a számítógépbe és nyissa meg a MIFAREKEY alkalmazást.

- **2. Lépés:** Kattintson a "Comm Port" gombra.
- **3. Lépés:** Válassza ki a vezérlő olvasó típusát, mint pl.: AR-737P.
- **4. Lépés:** A csatlakozáshoz kattintson a "Connect" gombra.
- **5. Lépés:** Sikeres csatlakozást követően a "Device Login OK!" üzenet lesz látható a "Status" mezőben.
- **6. Lépés:** Helyezze a SIM kártyát az AR-737P vezérlőhöz, ekkor a "SIM" ikon megjelenik az alkalmazás felső részén.
- **7. Lépés:** Válassza ki a műveletet, mint pl.: "Store in SIM/CIM/UIM Data Block".
- **8. Lépés:** Írja be a "Key A / Key B" kulcs számjegy értékét (12 db számjegy 16-os számrendszerben).
- **9. Lépés:** A "Config [Trailer]" mezőben válassza ki az "A: Decrement, B: Increment" opciót.
- **10. Lépés:** A "Dest" mezőbe írja be a "16" értéket (A "Key A / Key B" mentése a 16. blokkban).
- **11. Lépés:** A művelet végrehajtásához nyomja meg az "Execute" gombot.
- **12. Lépés:** A "Write KeyAB to SIM/CIM/UIM OK!" üzenet megjelenik a "Status" mezőben.
- **13. Lépés:** A "Config [Trailer]" válassza ki a "Default(FF078069)" opciót egy további "Key A / Key B" beállításához.
- **14. Lépés:** A "Dest" mezőbe írja be a "17" értéket (A "Key A / Key B" mentése a 17. blokkban).
- **15. Lépés:** A művelet végrehajtásához nyomja meg az "Execute" gombot.
- **16. Lépés:** Sikeres adatmásolást követően a "Write KeyAB to SIM/CIM/UIM OK!" üzenet megjelenik a "Status" mezőben.

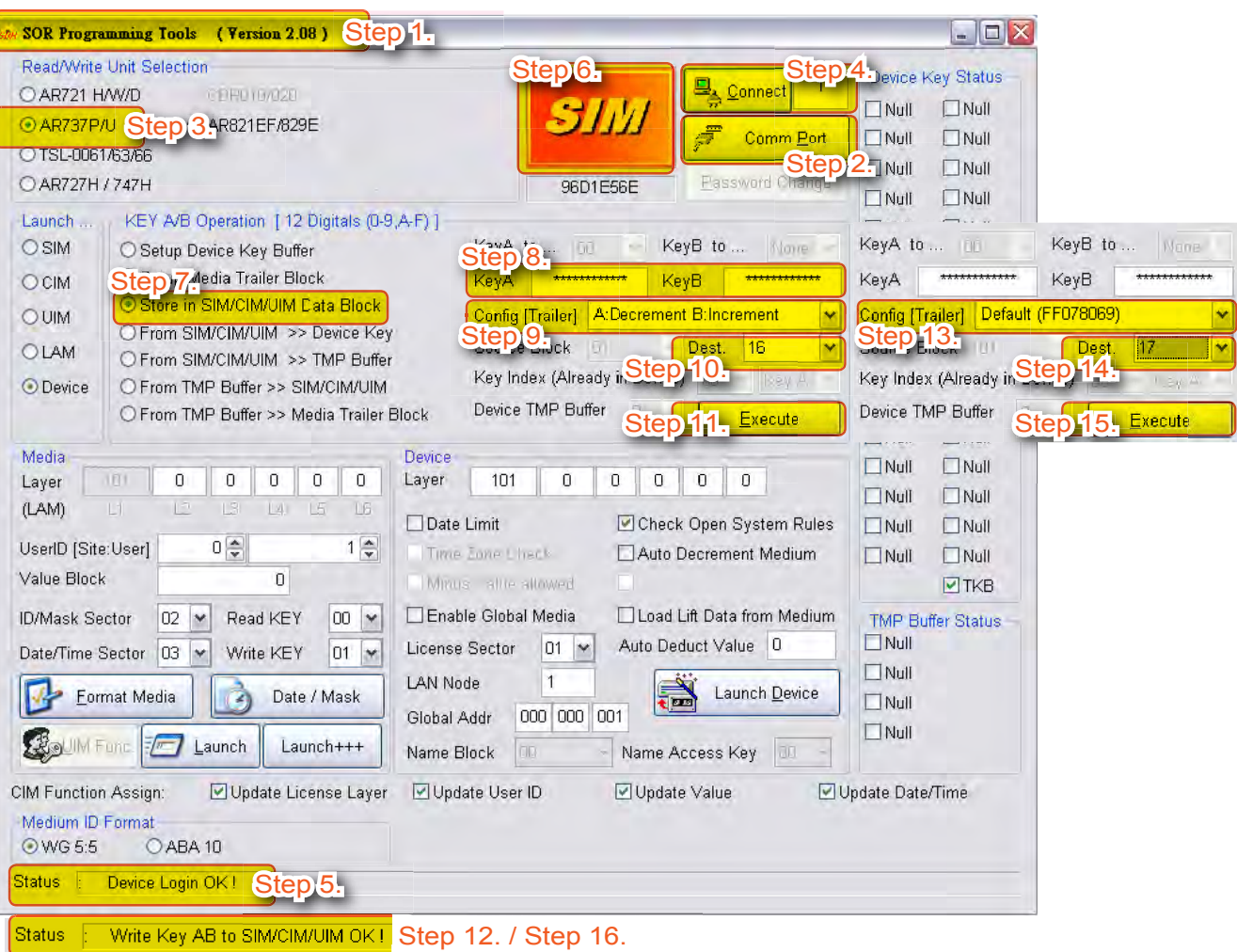

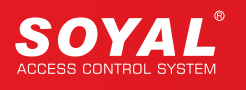

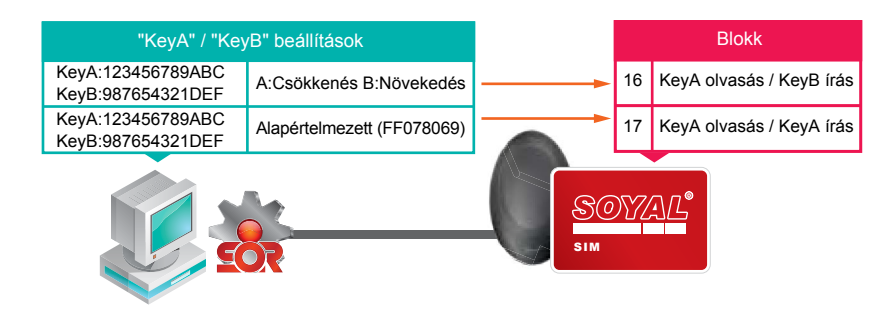

A "KeyA" / "KeyB" beállítása a MIFAREKEY szoftverrel és SIM kártyára irása a 16. és 17. blokkban.

## **MEGJEGYZÉS:**

A SIM kártya tárolja a "Key A / Key B" adatokat és aktiválhatja a SOR beállítást a kártyában és a vezérlőben. Ha az UIN és CIM kártya is tárolja a "Key A / Key B" adatokat, akkor ezekkel a kártyákkal is engedélyezheti a kártya és vezérlő SOR beállítását.

## **B. SOR Vezérlő és Programozás engedélyezése**

Használja az engedélyezési kártyát a kártya vagy vezérlő SOR funkciójának aktiválásához. Kövesse az alábbi lépéseket az AR-737P SOR beállításához a SIM kártya segítségével és a vezérlő beállításához az UIM kártya segítségével.

#### Az AR-737P SOR beállítása a SIM kártyával

- **1. Lépés:** Kösse be az AR-737P USB csatlakozóját a számítógépbe és nyissa meg a MIFAREKEY alkalmazást.
- **2. Lépés:** Kattintson a "Comm Port" gombra.
- **3. Lépés:** Válassza ki a vezérlő olvasó típusát, mint pl.: AR-737P.
- **4. Lépés:** A csatlakozáshoz kattintson a "Connect" gombra.
- **5. Lépés:** Sikeres csatlakozást követően a "Device Login OK!" üzenet lesz látható a "Status" mezőben.
- **6. Lépés:** Helyezze a SIM kártyát az AR-737P vezérlőhöz, ekkor a "SIM" ikon megjelenik a kijelzőn.
- **7. Lépés:** Jelölje be a "Check open system rule" melletti mezőt.
- **8. Lépés:** Kattintson a "Launch Device" gombra a SOR beállítás engedélyezéséhez.
- **9. Lépés:** Sikeres beállítást követően az "Update Device Layer OK!" üzenet lesz látható a "Status" mezőben.

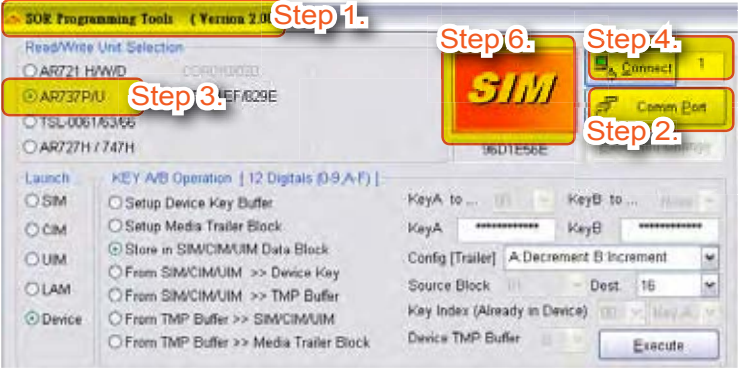

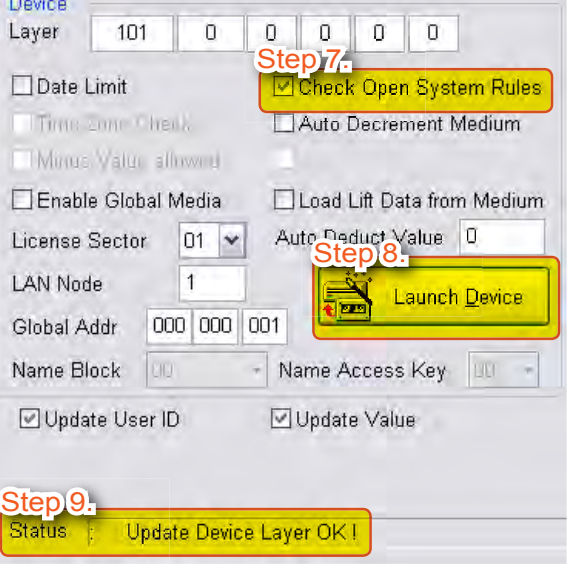

#### Az AR-727H SOR beállítása az UIM kártyával

Az AR-727H SOR adatok beállítása az UIM kártyával:

- **1. Lépés:** Kattintson a "Comm Port" gombra.
- **2. Lépés:** Válassza ki az eszköz azonosítóját. Például az AR-727H azonosítója 001.
- **3. Lépés:** Válassza ki a készülék típusát. Például: AR-727H.
- **4. Lépés:** A csatlakozáshoz kattintson a "Connect" gombra.
- **5. Lépés:** Sikeres csatlakozást követően a "Device Login OK!" üzenet lesz látható a "Status" mezőben.
- **6. Lépés:** Helyezze az UIM kártyát az AR-737H vezérlőhöz, ekkor az "UIM" ikon megjelenik a kijelzőn.
- **7. Lépés:** Válassza ki a műveletet, mint pl.: "From SIM/CIM/UIM>>Device Key".
- **8. Lépés:** A "Key A" mezőben válassza ki a "00" értéket.
- **9. Lépés:** A "Source Block" mezőben válassza a "16" vagy "17" értéket.
- **10. Lépés:** A művelet végrehajtásához nyomja meg az "Execute" gombot.
- **11. Lépés:** A "Key A" sikeres írását követően a "Pass Key A to (00) OK!" üzenet megjelenik a "Status" mezőben.

Az AR-727H SOR beállítása az UIM kártyával:

- **12. Lépés:** Jelölje be a "Check open system rule" mezőt.
- **13. Lépés:** Az AR-727H SOR beállításhoz kattintson a "Launch Device" gombra.
- **14. Lépés:** A sikeres beállítást követően az "Update Device Layer OK!" üzenet megjelenik a "Status" mezőben.

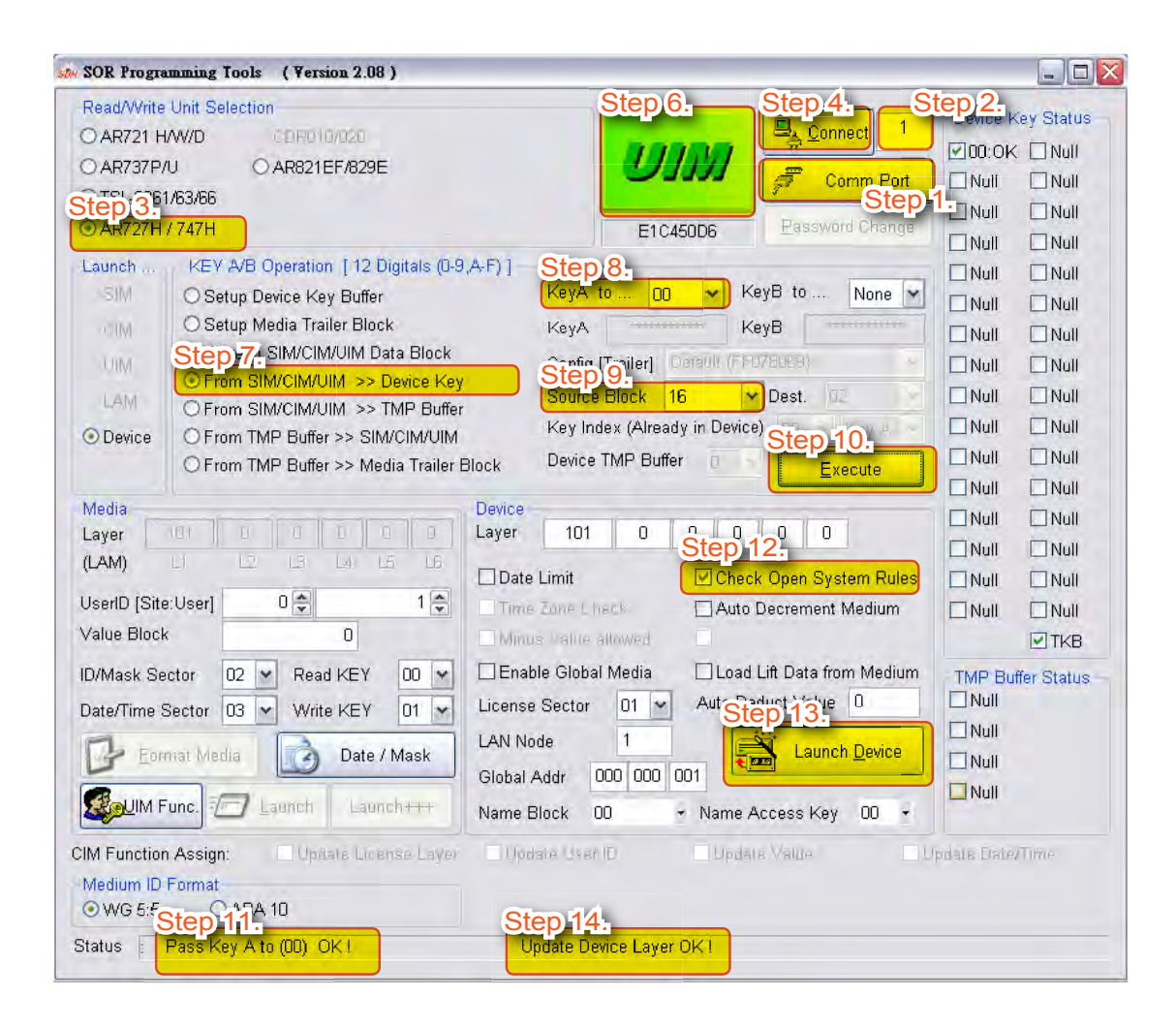

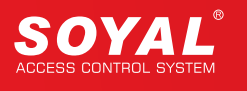

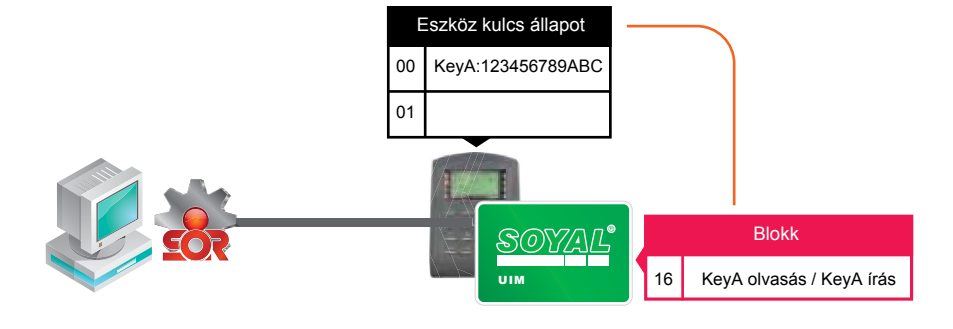

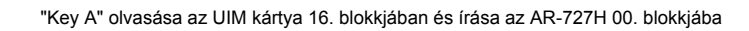

# **MEGJEGYZÉSEK:**

Az AR-727H "Key A" adatok elmentése és "Key A" kártya adatok továbbítása. Az AR-727H vezérlőt csak olvasni lehet az UIM kártyával és a vezérlő beállításakor A SOR adatoknál csak a "Key A" kulcsot válassza ki (lásd a 8. Lépést).

# **C. Új MIFARE kártya formatálása**

Az új MIFARE kártya alapértelmezett "Key A / Key B" címe az "FFFFFFFFFFFFFFFFF" beállítási utóadat (A:Csökkenés, A:Növekedés). Az új MIFARE kártyán 16 db szektor található és minden szektorhoz 4 db blokk tartozik. A 4. blokk a "KeyA / Key B" és a beállítási utóadatok mentésére van fenntartva. A "00" szektor nem ment el új adatokat, mivel megtartja az eredeti kártyachip kódját. A "01" szektor az alapértelmezett engedélyezési szint, a "02" és "03" szektorok tárolják az új kártyakódot, érvényességet és egyéb adatokat. A "14" és "15" szektorok tárolják a legutolsó 5 db belépést. A kártyablokkok és szektorok felosztását lásd az alábbi ábrán:

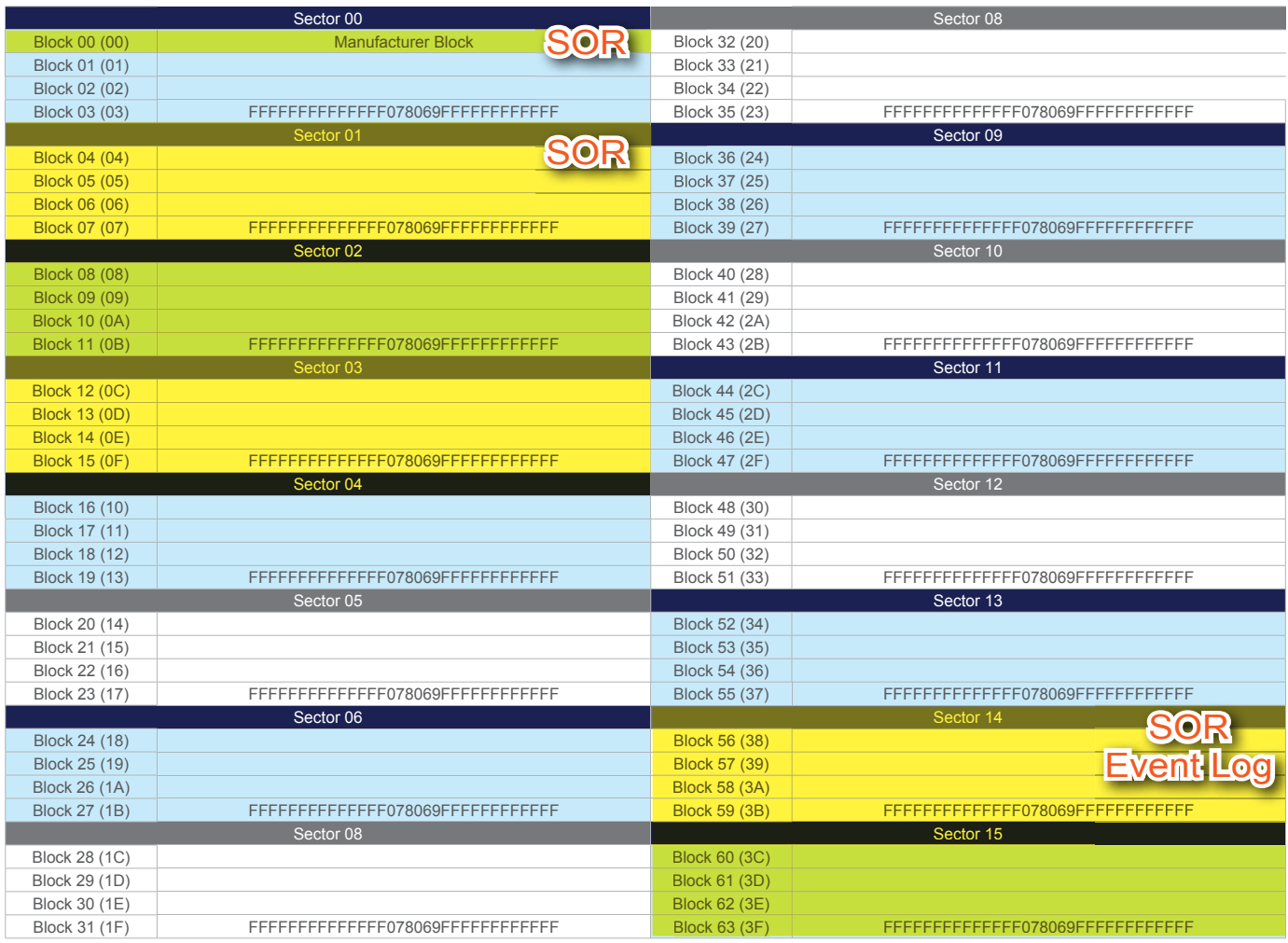

#### CIM kártya Key A / Key B programozása az AR-737P vezérlőre és számítógépre

CIM kártya Key A / Key B programozása az AR-737P vezérlőre:

- **1. Lépés:** Kattintson a "Comm Port" gombra.
- **2. Lépés:** Válassza ki a vezérlő egységet, mint pl.: AR-737P.
- **3. Lépés:** A csatlakozáshoz kattintson a "Connect" gombra.
- **4. Lépés:** Sikeres csatlakozást követően a "Device Login OK!" üzenet lesz látható a "Status" mezőben.
- **5. Lépés:** Helyezze a CIM kártyát az AR-737P vezérlőhöz, ekkor a "CIM" ikon megjelenik a kijelzőn.
- **6. Lépés:** Válassza ki a műveletet, mint pl.: "From SIM/CIM/UIM>>Device Key".
- **7. Lépés:** Ha a "Key A" mezőben "00" és a "Key B" mezőben "01" van kiválasztva, akkor a "Key A" adat a 00. blokkban és a "Key B" adat a 01. blokkban van elmentve a CIM kártyán.
- **8. Lépés:** Írja be a "16" vagy "17" értéket a "Source Block" mezőben.
- **9. Lépés:** A művelet végrehajtásához nyomja meg az "Execute" gombot.
- **10. Lépés:** A "Status" mezőben megjelenik a "Pass Key A to (00) Pass Key B to (01)OK!" üzenet.

CIM kártya Key A / Key B programozása számítógépre:

- **11. Lépés:** Válassza ki a műveletet, mint pl.: "From SIM/CIM/UIM>> TMP Buffer"
- **12. Lépés:** A "Source Block" mezőbe írja be, hogy "16".
- **13. Lépés:** A "Device TMP Buffer" mezőbe írja be az "00" értéket.
- **14. Lépés:** A művelet végrehajtásához nyomja meg az "Execute" gombot.
- **15. Lépés:** A "Status" mezőben megjelenik a "Copy Key from SIM(16) to Template Buffer(00) OK !" üzenet.
- **16. Lépés:** A "Source Block" mezőben válassza ki a "17" értéket.
- **17. Lépés:** A "Device TMP Buffer" mezőben válassza ki a "01" értéket.
- **18. Lépés:** A művelet végrehajtásához nyomja meg az "Execute" gombot.
- **19. Lépés:** A "Status" mezőben megjelenik a "Copy Key from SIM(16) to Template Buffer(00) OK !" üzenet.

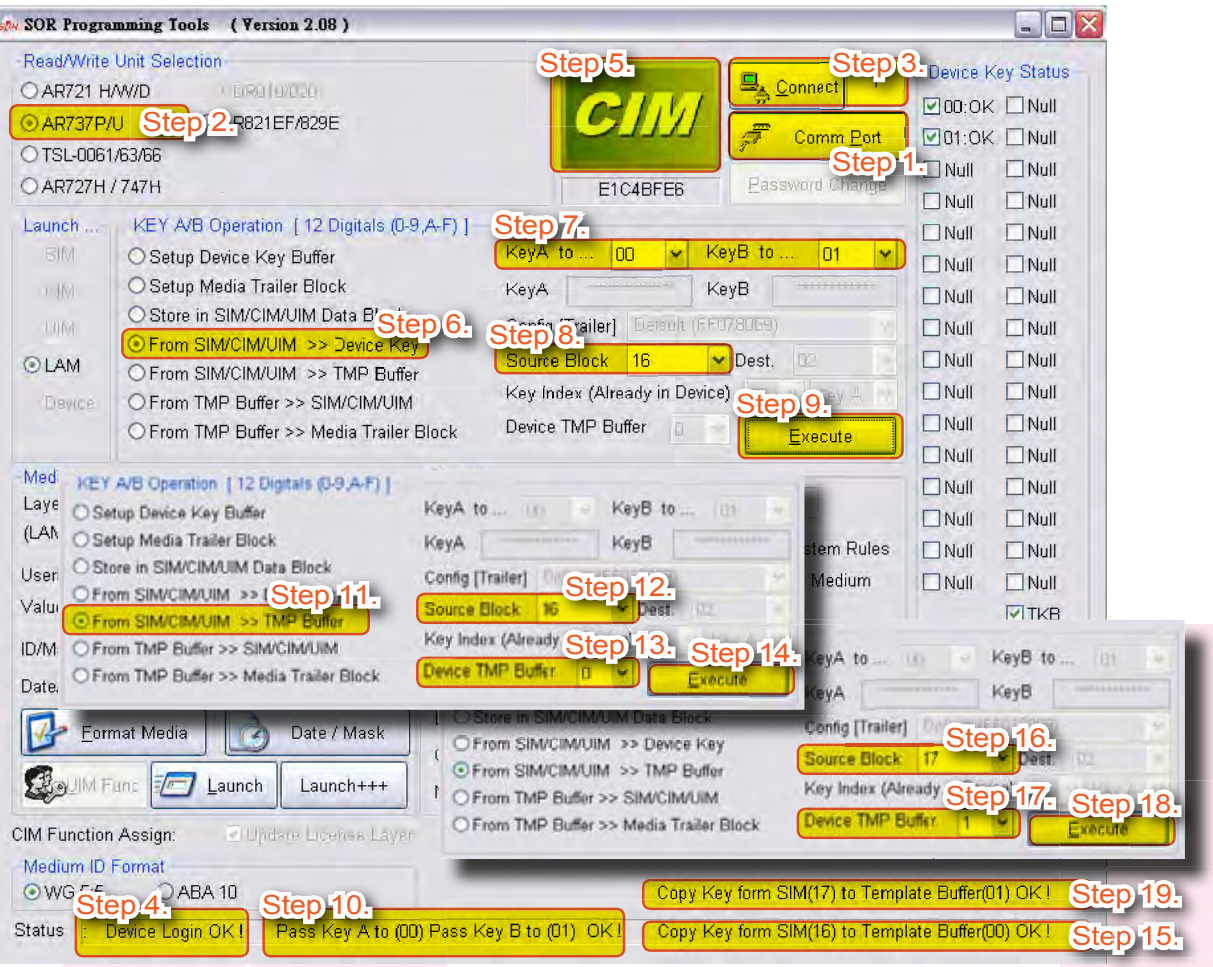

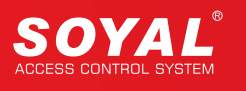

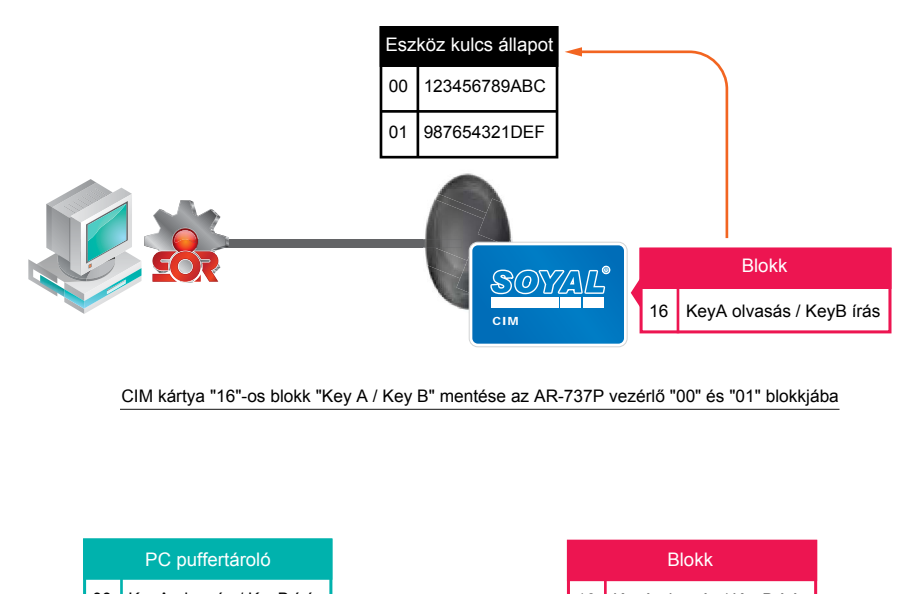

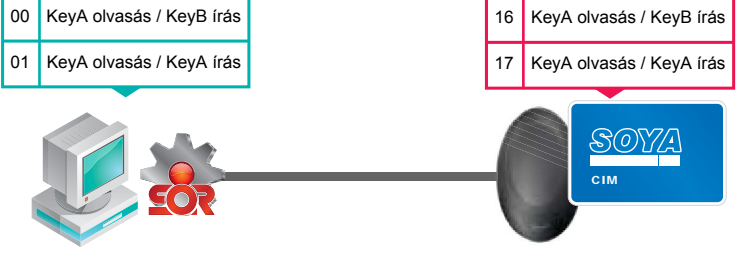

CIM kártya "16"-os és "17"-es blokk "Key A / Key B" mentése a számítógép "00" és "01" blokkjába

CIM kártya formatálása (MIFARE IC S50):

- **1. Lépés:** Helyezze a kártyát az AR-737P vezérlőhöz, ekkor a "NEW" ikon megjelenik a MIFARE szoftveren.
- **2. Lépés:** Nyomja meg a "Format Media" gombot a "Format new medium to LAM" ablak megnyitásához.
- **3. Lépés:** A "User Sector" oszlopban jelölje be mind a 16 db mezőt.
- **4. Lépés:** A "Source TMP xx" oszlopban jelölje be a puffertárolók állapotát. A 0~13 sorban jelölje be a "00" mezőt és a 14~15 sorban jelölje be a "01" mezőt.
- **5. Lépés:** Egy új MIFARE kártya alapértelmezetten a "Key A" értéket használja mester kódnak a rendszerbe történő íráskor és olvasáskor. Új kártya esetén a "Use KeyAB Type" mezőben válassza a "Key A" opciót.
- **6. Lépés:** Az új kártya programozásához a "User Key at" oszlopban válassza ki a "32"-es értéket.
- **7. Lépés:** A formatáláshoz nyomja meg a "RUN" gombot, majd minden oszlopban megjelenik az "OK" üzenet.
- **8. Lépés:** A kilépéshez nyomja meg az "EXIT" gombot.

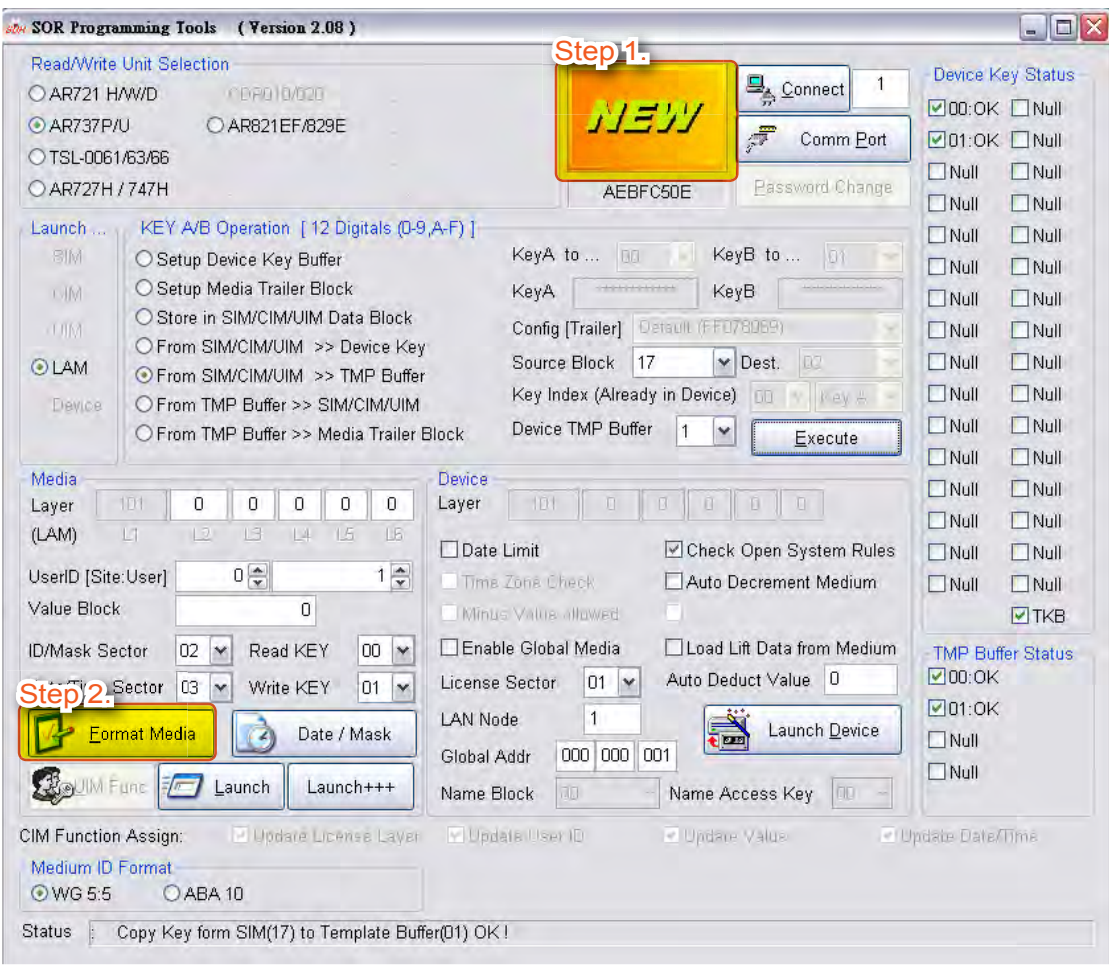

| Step <sub>4.</sub><br>வெ<br>⊚∩ | pource TMP xx<br>O <sub>1</sub> | O <sub>2</sub> |                | Step.5.<br>Us <sub>p</sub> KeyAB Type |                 | Step <sub>.6</sub> .<br><b>JSE</b> |   |
|--------------------------------|---------------------------------|----------------|----------------|---------------------------------------|-----------------|------------------------------------|---|
|                                |                                 |                |                |                                       |                 |                                    |   |
|                                |                                 |                | O <sub>3</sub> | <b>O</b> KeyA                         | OKeyB           | 32                                 | v |
|                                | O <sub>1</sub>                  | O <sub>2</sub> | O <sub>3</sub> | <b>OKeyA</b>                          | OKeyB           | 32                                 | Ÿ |
| $\odot$ 0                      | O <sub>1</sub>                  | O <sub>2</sub> | O <sub>3</sub> | <b>OKeyA</b>                          | OKeyB           | 32                                 | × |
| ම0                             | O <sub>1</sub>                  | O <sub>2</sub> | O <sub>3</sub> | <b>O</b> KeyA                         | OKeyB           | 32                                 | × |
| 00                             | O <sub>1</sub>                  | O <sub>2</sub> | O <sub>3</sub> | <b>OKeyA</b>                          | OKeyB           | 32                                 | Ÿ |
| ⊙0                             | O <sub>1</sub>                  | O <sub>2</sub> | O <sub>3</sub> | <b>OKeyA</b>                          | OKeyB           | 32                                 | Ÿ |
| Θn                             | O <sub>1</sub>                  | O <sub>2</sub> | O <sub>3</sub> | <b>O</b> KeyA                         | OKeyB           | $\overline{32}$                    | × |
| 00                             | O <sub>1</sub>                  | O <sub>2</sub> | O <sub>3</sub> | <b>OKeyA</b>                          | OKeyB           | 32                                 | Ÿ |
| 00                             | O <sub>1</sub>                  | O <sub>2</sub> | O <sub>3</sub> | OKeyA                                 | <b>O</b> KeyB   | 32                                 | × |
| ⊙0                             | O <sub>1</sub>                  | O <sub>2</sub> | O3             | <b>OKeyA</b>                          | $O$ KeyB        | 32                                 | × |
| $\odot$ 0                      | O <sub>1</sub>                  | O <sub>2</sub> | O <sub>3</sub> | <b>OKeyA</b>                          | OKeyB           | 32                                 | Ÿ |
| ෙ                              | O <sub>1</sub>                  | O <sub>2</sub> | O3             | OKeyA                                 | OKeyB           | 32                                 | Ÿ |
| ⊙0                             | O <sub>1</sub>                  | O <sub>2</sub> | O <sub>3</sub> | <b>O</b> KeyA                         | OKeyB           | 32                                 | Ÿ |
| $\odot$ o                      | O <sub>1</sub>                  | O <sub>2</sub> | O <sub>3</sub> | <b>O</b> KeyA                         | OKeyB           | 32                                 | Ÿ |
| $\circ$                        | $\odot$ 1                       | O <sub>2</sub> | O <sub>3</sub> | OKeyA                                 | OKeyB           | 32                                 | Ÿ |
| $\circ$                        | $\odot$ 1                       | O <sub>2</sub> | O <sub>3</sub> | <b>O</b> KeyA                         | OKeyB           | 32                                 | × |
| Done: 00001                    |                                 |                |                |                                       | <b>EXIT</b>     |                                    |   |
|                                |                                 |                |                |                                       | <b>Run Once</b> |                                    |   |

Step 7. Step 8.

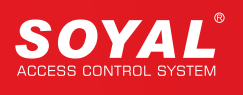

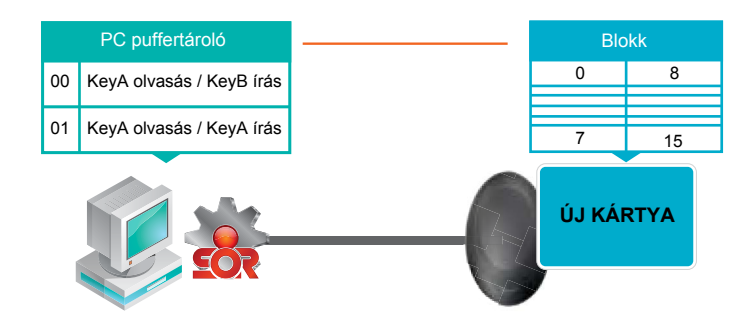

PC puffertároló beállítása az új kártya reseteléséhez minden "Key A / Key B" szektorban

### **D. Formált kártya szerkesztése**

A "MIFAREKEY" alkalmazás segítségével beállíthatja a kártya adatait:

- 1. Hozzáférési szint
- 2. Felhasználói azonosító
- 3. Kártya érték (0~32767)
- 4. Érvényességi idő
- 5. Globális hozzáférési feltétel és globális hozzáférési cím
- 6. Felhasználónév
- 7. Parancsok
- 8. Alapértelmezett cím módosítása

Megjegyzés: Beállítás után az adatok elmentéséhez nyomja meg az "OK" gombot.

### **7. Felhasználói azonosító programozása**

A SOR vezérlő olvassa a SOR kártyák azonosítóját, mint pl.: 01234 00001. Az első 5 számjegy a helyi kódot jelöli és a második 5 számjegy a kártyakódot jelöli. Mindkét értéknek kisebbnek kell lennie, mint 65535.

- **1. Lépés:** Üsse be az ötszámjegyű helyi kódot és kártyakódot.
- **2. Lépés:** Nyomja meg a "LAUNCH" gombot.

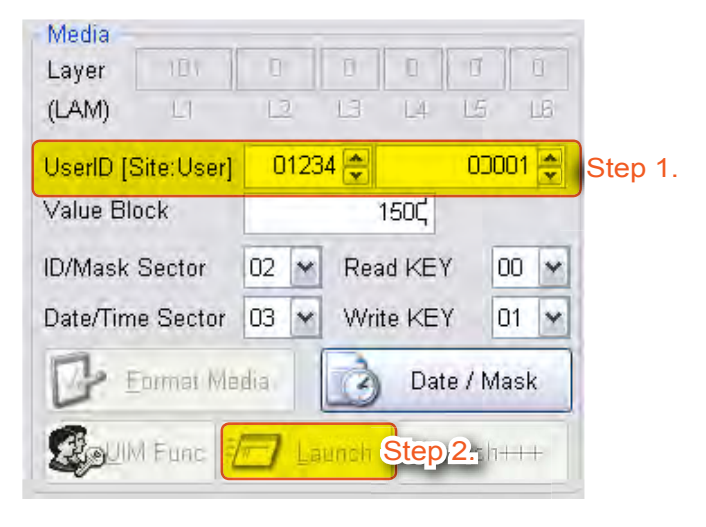

## **8. Kártya érték**

A kártya értéknek egész számnak kell lennie és legyen kisebb, mint 32,767.

- **1. Lépés:** Írja be az értéket.
- **2. Lépés:** Nyomja meg a "Launch" gombot.

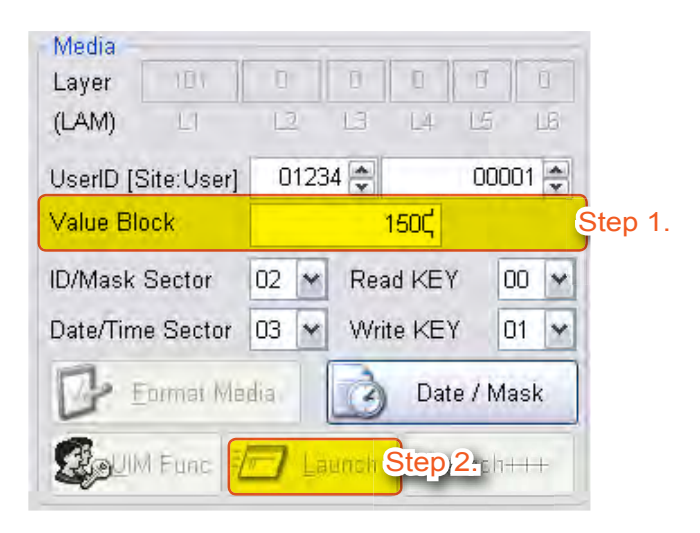

## **9. Érvényességi Idő**

- **1. Lépés:** Nyomja meg a "Date / Mask" gombot, ekkor megjelenik az "Expiry Date / User Name Edit" ablak.
- **2. Lépés:** Írja be az időtartamot.
- **3. Lépés:** Nyomja meg a "Launch" gombot.

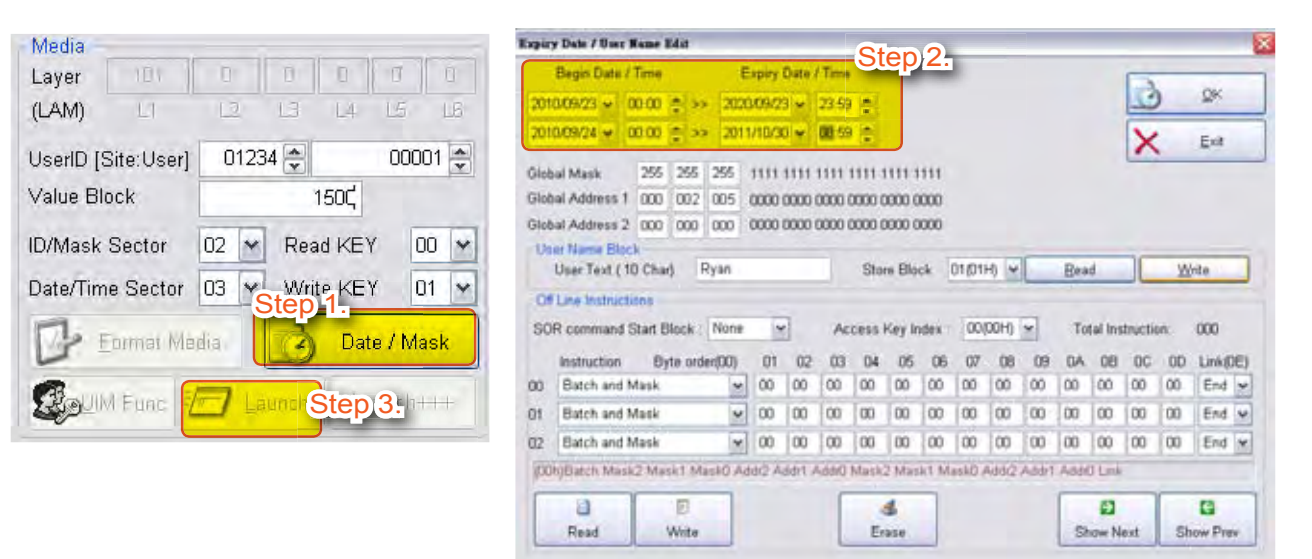

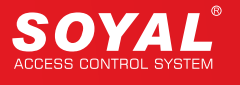

## **10. Globális hozzáférési feltételek és globális hozzáférési cím**

A SOR használata során állítsa be azt a számot, amivel ellenőrzi a globális hozzáférést.

- 1. Lépés: Nyomja meg a "Date / Mask" gombot, ekkor megjelenik az "Expiry Date / User Name Edit" ablak.
- 2. Lépés: Írja be az értéket a megfelelő mezőbe.
- 3. Lépés: Nyomja meg a "Launch" gombot.

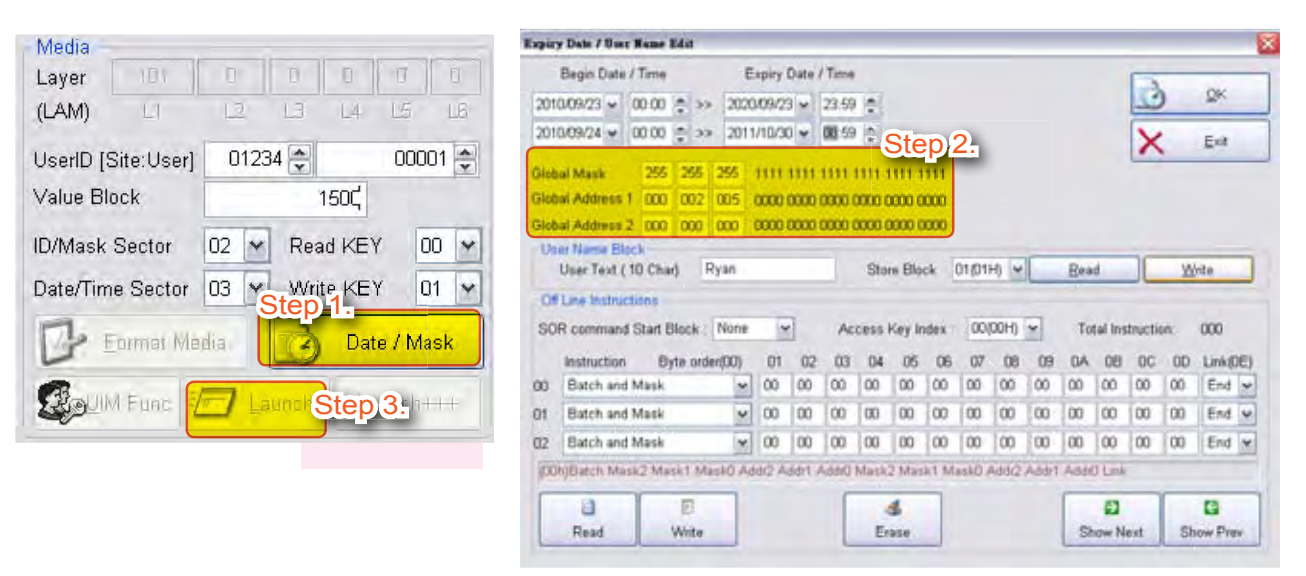

#### **11. Felhasználónév**

ITIL

 $\overline{11}$ 

Format Media

**JIM Func** 

UserID [Site:User]

Value Block

ID/Mask Sector

Media

Laver

(LAM)

Az első tárolt felhasználónév a "01H", ami tetszőlegesen módosítható. A felhasználónév legfeljebb 10 karakterből állhat. A felhasználónév módosításának lépései:

- **1. Lépés:** Nyomja meg a "Date / Mask" gombot, ekkor megjelenik az "Expiry Date / User Name Edit" ablak.
- **2. Lépés:** Írja be a nevet, majd nyomja meg a "Write" gombot.
- **3. Lépés:** Nyomja meg a "Launch" gombot.

 $n$ 

02 M

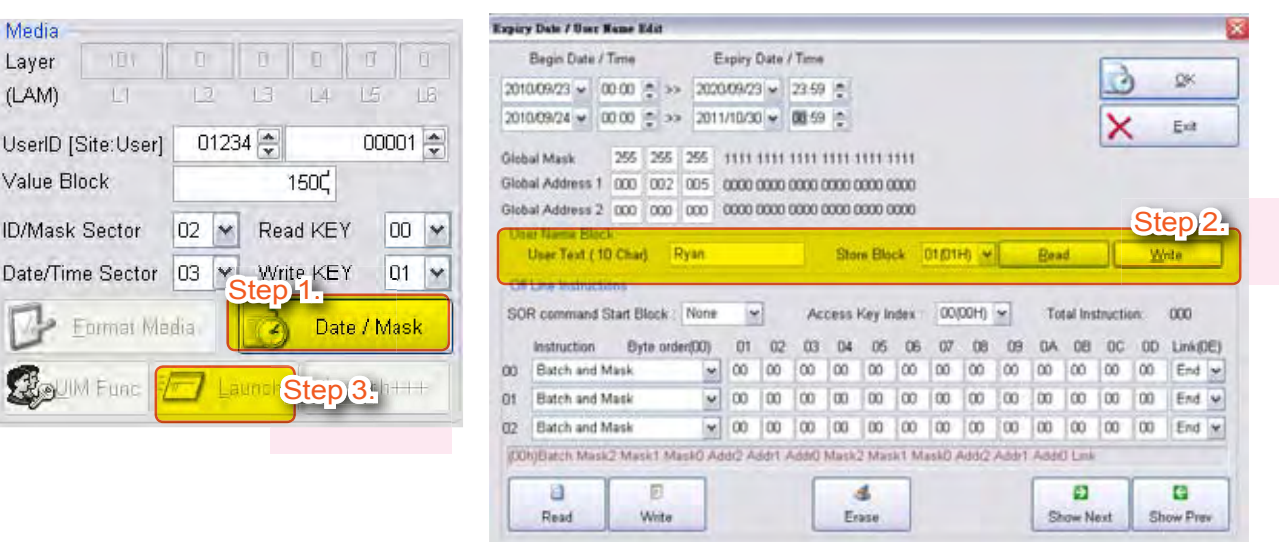

# **12. Alapértelmezett cím módosítása**

Az alapértelmezett kártyakód a "UserID" második mezőjében és az érvényességi idő a harmadik mezőben látható. Az írás funkcióért a "KeyB" felelős, míg az olvasás funkcióért a "KeyA", így a "00" puffer használható az íráshoz és a "01" puffer használható az olvasáshoz.

- **1. Lépés:** Adja meg a "Read KEY" és "Write KEY" mező értékeit.
- **2. Lépés:** Nyomja meg a "Launch" gombot.

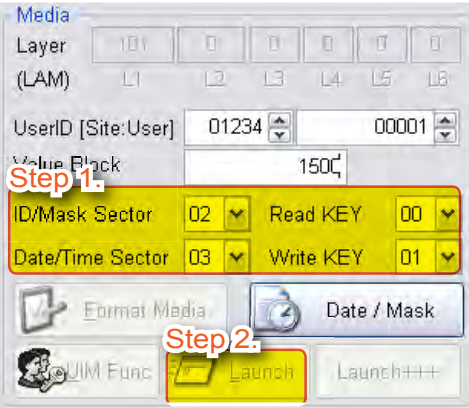

# **MEGJEGYZÉS:**

Ha a SIM kártyát használja a "Key A / Key B" adatok feltöltéséhez, akkor az alkalmazásban megjelenik a "LAN" ikon, ami azt jelenti, hogy a kártya formatálása sikeresen befejeződött.

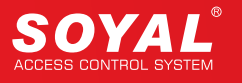

## **13. Utasítás kártya szerkesztése**

Az AR-737P vezérlővel szerkesztheti az utasítási kártyákat, amivel gyorsan megértheti és használhatja a SOR funkciókat. A MIFAREKEY alkalmazással a felhasználók módosíthatják a műveleteket. Elérhető utasítások: Vezérlő adatok beállítása, mint pl.: idő beállítása, azonosító, SOR paraméterek, stb.

Vezérlő üzenetek olvasása:

Nyomja meg a "Date/Mask" gombot az "Expiry Date" / "User Name Edit" ablak megnyitásához. A kezdő utasítási cím értéke "16H". Az utasításokat parancsfájlba írja és a következő utasításhoz nyomja meg a "Next" gombot. A parancsfájl határozza meg az utasítások számát. A vezérlőn megjelenő "Key A / Key B" elosztási kód után hajtsa végre az utasításokat.

#### Vezérlő adat beállítása

- 1. Hálózati azonosító= 002 2. Ajtószám=002 3. Mágneszár relé idő=003 mp. 4. Felhasználónév
- Mágneszár relé zárási idő: 3 másodperc=3000 ms=012C (alapértelmezett: 10ms).
- **1. Lépés:** A kezdő utasítási cím értéke "16H".
- **2. Lépés:** A "00" sor utolsó ablakában válassza a "Next" opciót.
- **3. Lépés:** A "01" sorban válassza ki a "Node Parameters" opciót.
- **4. Lépés:** A "01~03" utasítási oszlopban adja meg a globális azonosító adatokat, mint pl.: "00 00 02".
- **5. Lépés:** A "04" utasítási oszlopban adja meg az azonosítót: "02" (vagy "002" 10-es számrendszerben).
- **6. Lépés:** A "05~06" utasítási oszlopban adja meg mágneszár relé nyitási idejét: "01 2C"=3000ms.
- **7. Lépés:** A "07~08" utasítási oszlopban adja meg az ajtószámot, mint pl.: "00 02".
- **8. Lépés:** A "09" utasítási oszlopban adja meg a felhasználónevet, mint pl.: "01".
- **9. Lépés:** A "0A" utasítási oszlopban adja meg kulcs azonosítót, mint pl.: "00".
- **10. Lépés:** Nyomja meg a "Write" gombot.

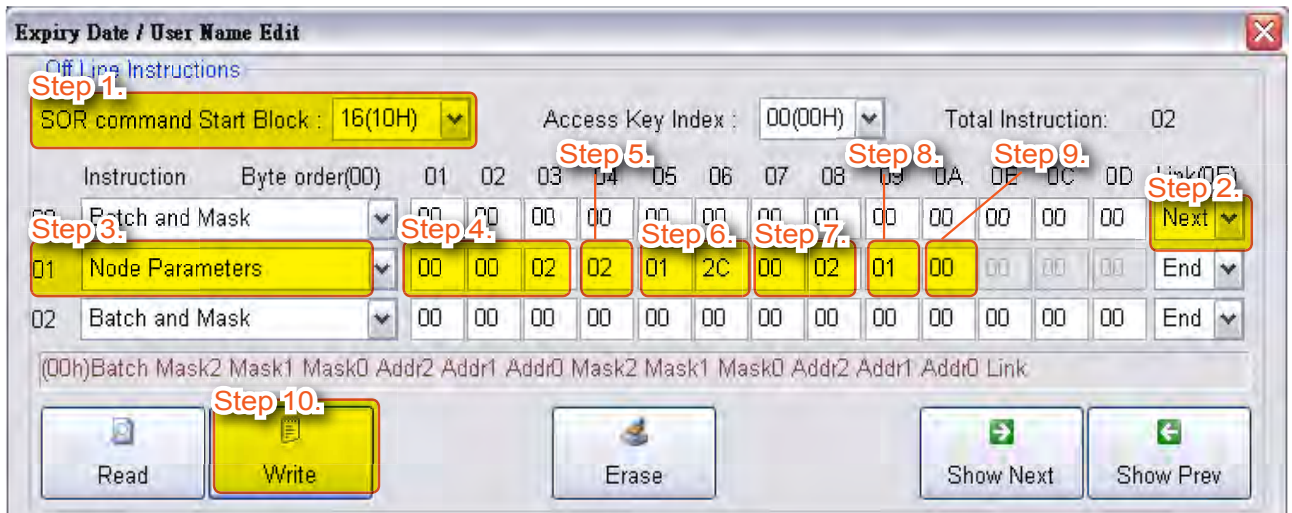

# **14. Elosztó szintű vezérlő és engedélyezési kártya beállítása**

Összesen 6 szintű kezelési struktúrával rendelkezik. Az 1. szinten tárolja a kártya gyári számát. Az 1. elosztási szint alapján állítsa be a 2. elosztási szint kódját. Beállítás közben ellenőrizze, hogy a kártya és a vezérlő kezelési szintje megegyezzen, ellenkező esetben nem kommunikálnak egymással.

Az 1. elosztási szint kódjának értéke: 1~6000.

A 2. elosztási szint kódjának értéke: 1~60000.

A 3.~6. elosztási szint kódjának értéke: 1~250.

#### Második elosztás beállítása

- **1. Lépés:** Csatlakoztassa az "AR-737P" vezérlőt a számítógéphez.
- **2. Lépés:** Helyezze a SIM kártyát az AR-737P olvasóhoz.
- **3. Lépés:** Írja be a "111" értéket a "Device Layer" mezőbe.
- **4. Lépés:** Nyomja meg a "Launch" gombot.

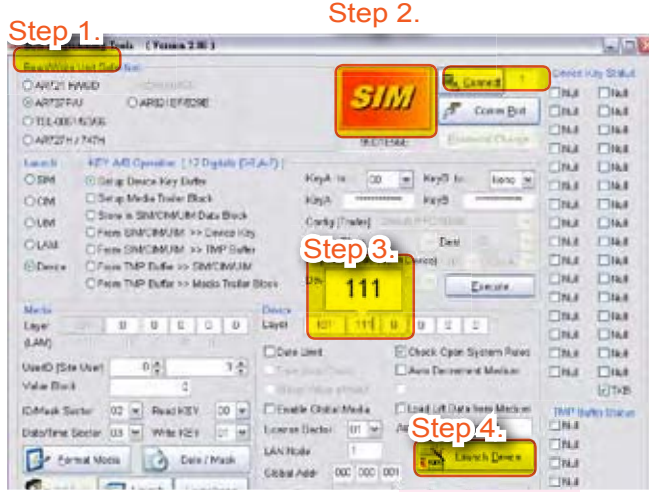

Második elosztású engedélyezési kártyák beállítása

- **1. Lépés:** Csatlakoztassa az első szintű AR-737P olvasót a számítógéphez.
- **2. Lépés:** Helyezze az első szintű SIM kártyát az AR-737P olvasóhoz, majd távolítsa el onnan.
- **3. Lépés:** Helyezze a második szintű SIM kártyát az AR-737P olvasóhoz.
- **4. Lépés:** A "Launch" mezőben válassza a "SIM" opciót.
- **5. Lépés:** A "Media Layer" mezőbe írja be: 111.
- **6. Lépés:** Nyomja meg a "Launch" gombot.

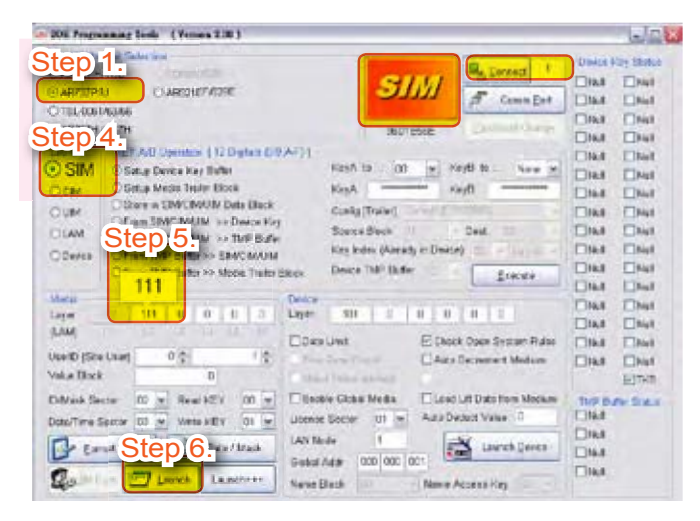

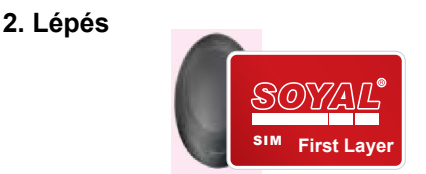

Mutassa fel az első szintű SIM kártyát a magasabb szintű kártya engedélyezéséhez.

#### **3. Lépés**

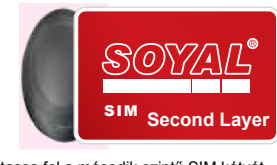

Mutassa fel a második szintű SIM kátyát.

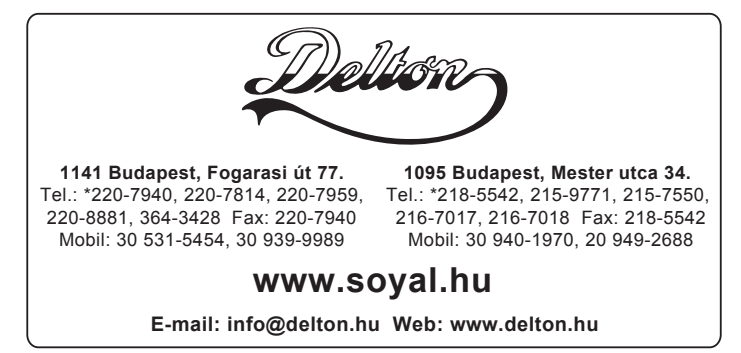

A dokumentáció a Delton szellemi tulajdona, ezért annak változtatása jogi következményeket vonhat maga után. A fordításból, illetve a nyomdai kivitelezésből származó hibákért felelősséget nem vállalunk. A leírás és a termék változtatásának jogát a forgalmazó és a gyártó fenntartja.